# **Instrukcja głosowania w wyborach do Rady Przedstawicieli Społeczności Akademickiej Wydziału Biologii UG (wersja skrócona)**

#### Szanowni Państwo,

W związku z zagrożeniem zakażeniem koronawirusem COVID-19 wybory odbywać się będą przy wykorzystaniu aplikacji MS Teams, która jest jednym ze składników pakietu **Microsoft Office 365** dostępnego za darmo dla każdego pracownika, studenta i doktoranta Uniwersytetu Gdańskiego.

Niniejsza instrukcja ma zastosowanie przy wyborze członków RPSA Wydziału Biologii w grupach pracowniczych:

- a) nauczycieli akademickich zatrudnionych na Wydziale Biologii UG, nieposiadających tytułu naukowego profesora lub stopnia naukowego doktora habilitowanego
- b) pracowników zatrudnionych na Wydziale Biologii UG, niebędących nauczycielami akademickimi

• Poniższa instrukcja jest szczególnie dedykowana osobom które dobrze sobie radzą z aplikacją MS Teams.

• Proces głosowania na Wydziale Biologii zostanie przeprowadzony w formule Spotkania LIVE, w związku z tym wszystkie osoby uprawnione dostaną na swoją pocztę uniwersytecką zaproszenie na spotkanie zatytułowane "Wybory do RPSA Wydziału Biologii". Aby w pełni wykorzystać możliwości aplikacji komputer powinien być wyposażony w kamerę, mikrofon i głośniki. Aczkolwiek **NIE JEST TO NIEZBĘDNE** do przeprowadzenie procesu głosowania. W dalszej części instrukcji zostanie wyjaśnione w jaki sposób postępować aby dołączyć do spotkania.

• Głosowanie z wykorzystaniem MS Teams odbywa się poprzez indywidulane konta Office 365 ("konta pocztowe" w domenie imię.nazwisko@ug.edu.pl) i nie wymaga żadnej instalacji dodatkowego oprogramowania (aczkolwiek osoby posiadające zainstalowaną aplikację MS Teams mogą dołączyć do procesu wyborczego poprzez samodzielną aplikację a nie poprzez przeglądarkę). W celu głosowania poprzez przeglądarki internetowe należy stosować Microsoft Edge, Chrome czy też Opera. **UWAGA!** Przeglądarka FIREFOX nie jest w pełni kompatybilna z MS Teams, co może powodować kłopoty z dołączeniem do głosowania czy też oddaniem głosów przez osoby używające tej przeglądarki.

• Podczas głosowania należy wypełnić dwa formularze: "Lista Obecności" oraz "Wybór członków RPSA Wydziału Biologii UG"

• **UWAGA!** Bardzo prosimy by pamiętać o "podpisaniu" listy obecności, ponieważ jeżeli liczba przesłanych kart w głosowaniu tajnym (liczba osób, które oddały głosy) będzie wyższa niż liczba osób podpisanych na liście obecności, wybory będą **NIEWAŻNE**.

• Wyniki głosowania zostaną umieszczone w aktualnościach na stronie internetowej Wydziału Biologii

### **1. Otrzymałem zaproszenie na spotkanie**

Po wysłaniu przez system zaproszenia do wszystkich uprawnionych osób trafia ono do skrzynki mailowej każdego z Państwa. Będzie to Mail od nadawcy W. Biologii ……….. (zamiast kropek odpowiednia grupa pracownicza) i tytule związanym z wyborami do RPSA. Może się zdarzyć, że część z Państwa dostanie dwa maile (spowodowane błędem systemu powstałym na etapie tworzenia zespołów). Gdyby doszło do takiej sytuacji proszę zareagować jedynie na jeden z nich. Po kliknięciu na tego maila zobaczymy okno z datą oraz godziną spotkania a także prośbą potwierdzenia lub odrzucenia zaproszenia. Po wyborze opcji **Tak** mail znika a zaproszenie trafia do **Kalendarza**.

# **2. Chcę dołączyć do spotkania**

W dniu spotkania logujemy się do poczty poprzez **przeglądarkę obsługującą MS Teams (NIE FIREFOX!)** lub do samodzielnej aplikacji MS Teams i z **Kalendarza** wybieramy nasze spotkanie a następnie klikamy opcję "Dołącz do spotkania ....".

## **3. Jak poruszać się w programie?**

"Nasz" zespół rozpoznamy po nazwie określającej grupę pracowniczą.

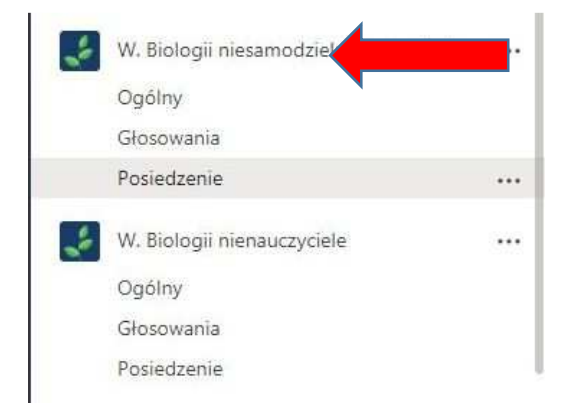

W **Zespole** znajdują się 3 **Kanały**: Ogólny, Głosowania, Posiedzenie

- Kanał **Ogólny** jest domyślnym kanałem pojawiąjącym się automatycznie przy zakładaniu Zespołu (bez większego znaczenia w wyborach)
- Kanał **Głosowania** to kanał w którym będą zamieszczone Lista obecności oraz właściwy Formularz głosowania
- Kanał **Posiedzenie** to miejsce w którym domyślnie znajdzie się każdy dołączający do spotkania. Tutaj też będzie można poprzez czat uzyskać informacje dotyczące spotkania

#### **4. Głosowanie czas zacząć**

O godzinie opisanej w ogłoszeniu wyborczym (nie wcześniej) zostanie aktywowana lista obecności (jawna). Wcześniejsze próby wejścia w listę obecności skutkować będą komunikatem: "Lista obecności będzie dostępna w dniu określonym jako termin wyborów"

**BARDZO WAŻNE!!!! KONIECZNIE NALEŻY PODPISAĆ SIĘ NA LIŚCIE OBECNOŚCI PRZED ROZPOCZĘCIEM WŁAŚCIWEGO GŁOSOWANIA!!! PODJĘCIE GŁOSOWANIA BEZ PODPISU NA LIŚCIE OBECNOŚCI SPOWODUJE UNIEWAŻNIENIE WYBORÓW!!!** 

Jeśli jesteśmy w widoku spotkania (kamer i "awatarów"), wybieramy przycisk Zespoły na pasku bocznym programu. Rozwijamy nasz Zespół klikając na strzałeczkę przy jego nazwie tak aby widzieć również kanały i klikamy na kanał **Głosowania.** Powinniśmy otrzymać następujący widok

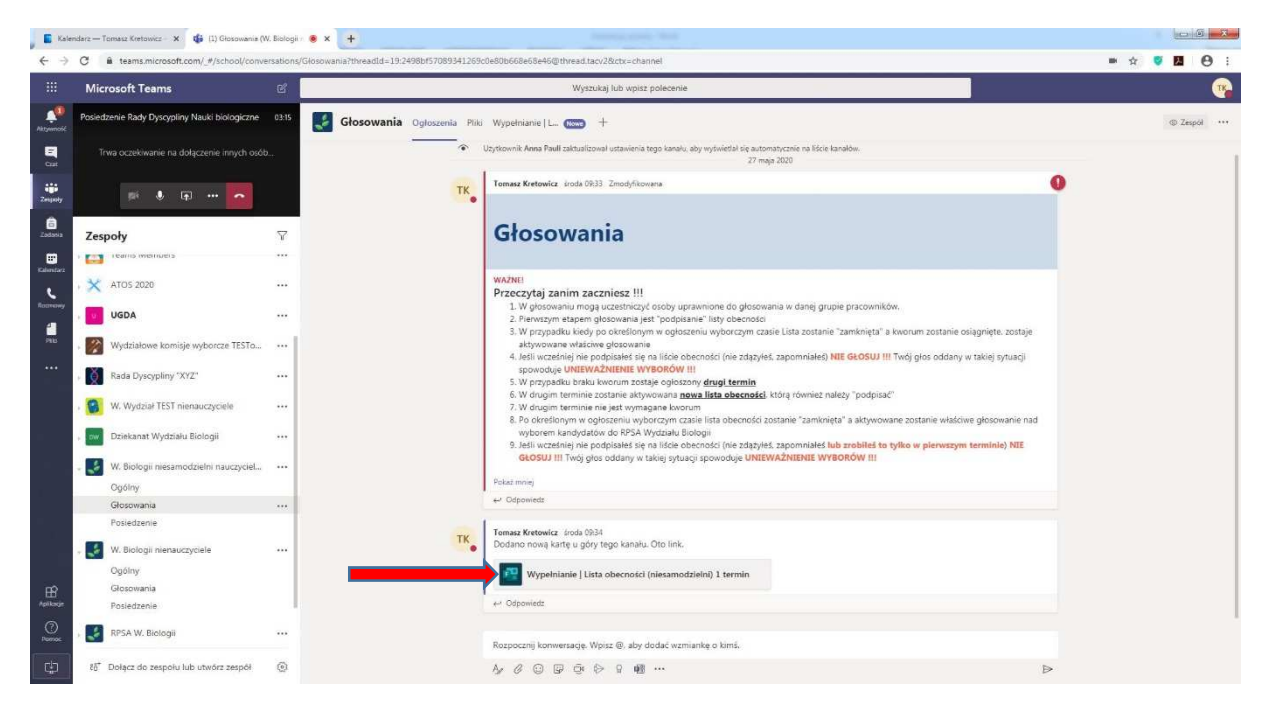

Prosimy raz jeszcze zapoznać się z informacjami na stronie ze szczególnym zwróceniem uwagi na konieczność podpisania listy obecności.

 Po zapoznaniu się z informacjami zawartymi na stronie klikamy na zaznaczony czerwoną strzałką plik listy obecności.

Na poniższej grafice pokazany jest widok listy w załączonym Formularzu Forms.

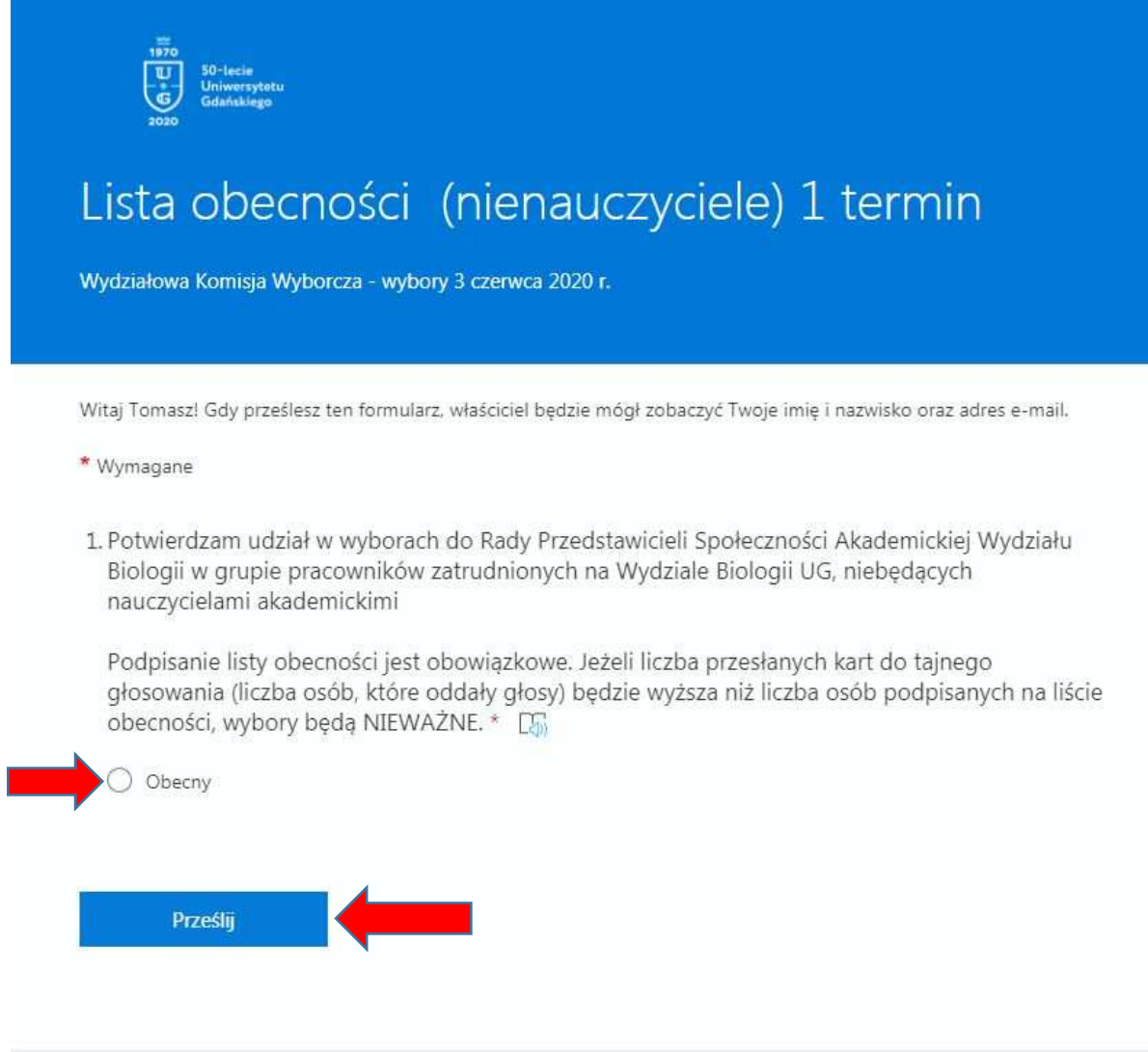

Zaznaczamy pole przy opisie "Obecny" a następnie klikamy na przycisk "Prześlij"

Jeśli wszystko zostało wykonane poprawnie nasze dane w postaci Imienia, Nazwiska oraz adresu email zostaną dodane do listy obecności a system zwróci komunikat: "Obecność została potwierdzona"

W sytuacji kiedy w pierwszym terminie nie będzie kworum zostanie aktywowana druga lista obecności.

### **LISTĘ W DRUGIM TERMINIE NALEŻY PODPISAĆ BEZ WZGLĘDU NA TO CZY PODPISYWALIŚMY LISTĘ W TERMINIE PIERWSZYM!!!**

W drugim terminie kworum nie jest wymagane. Po zamknięciu listy obecnośći zostanie aktywowane właściwe głosowanie. Jeśli nie podpisaliśmy z jakichś względów listy obecności **NIE GŁOSUJMY!!!** 

Aktywowany formularz głosowania będzie wyglądał jak na grafice poniżej

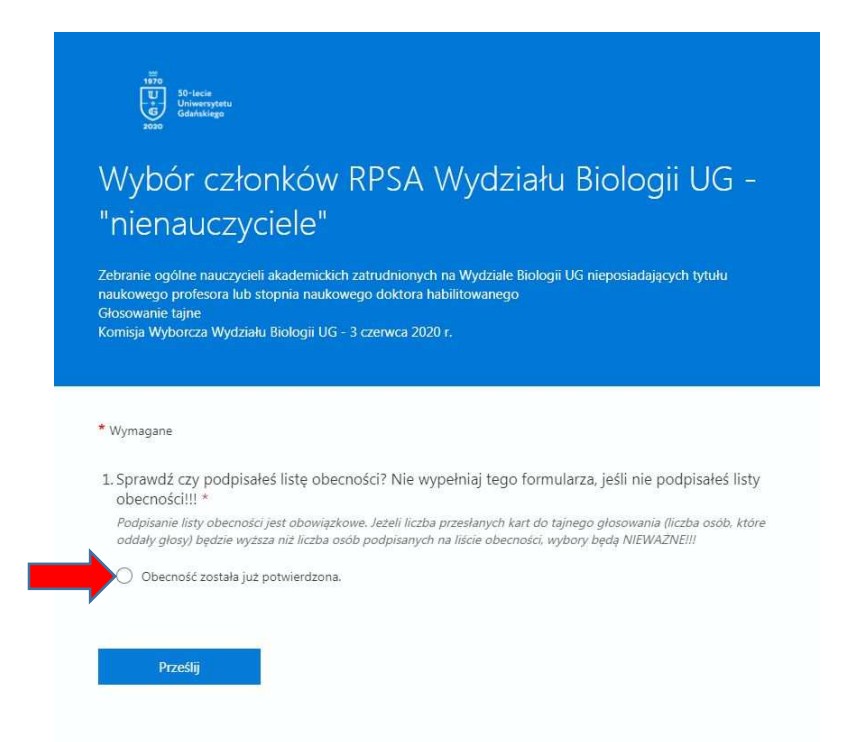

Po zaznaczeniu pola "Obecność została już potwierdzona" rozwija się właściwa lista do głosowania

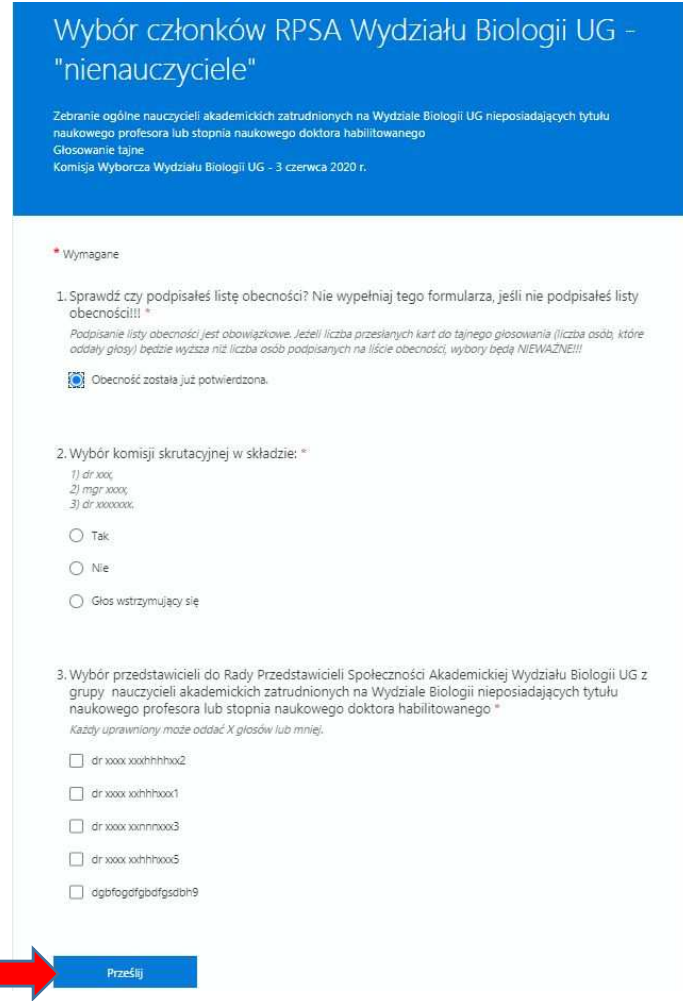

W pierwszym kroku zatwierdzamy skład Komisji skrutacyjnej

A następnie wybieramy **określoną liczbę osób** zgodnie z opisem zamieszczonym przy tym punkcie. Głosowanie kończymy naciskając przycisk "Prześlij".

W przypadku jeśli wszystko wykonaliśmy poprawnie system zwróci komunikat "Głos został oddany poprawnie"

Wyniki zostaną podane w ogłoszeniu zamieszczonym na stronie internetowej Wydziału Biologii.

Całą procedurę głosowania kończymy rozłączeniem się przy pomocy czerwonej słuchawki na poziomym pasku w oknie programu. Lokalizacja opisana została wcześniej.